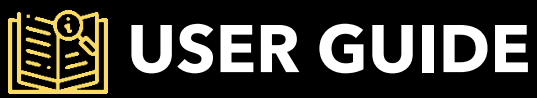

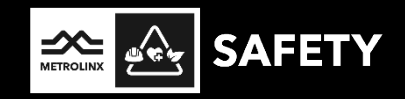

## Registering and Completing Personal Track Safety Training through GoToWebinar and FlexiQuiz

Metrolinx's Safety Training and Competence team leverages two virtual platforms for individuals to complete Personal Track Safety (PTS) training: GoToWebinar and FlexiQuiz.

The registration process for an upcoming training session has been simplified for your convenience. GoToWebinar is a web-based platform designed for registering and attending webinars. GoToWebinar offers a simple and intuitive interface, making it easy for participants to navigate and engage in virtual events such as Personal Track Safety (PTS) training.

After successful completion of a virtual PTS training session on GoToWebinar, the final step in the PTS certification process is the completion of the PTS knowledge assessment through FlexiQuiz. FlexiQuiz's user-friendly interface ensures easy navigation, making it simple for individuals to complete the assessment, receive immediate results, and download a certificate of completion effortlessly.

The purpose of the User Guide is to walk through the steps to:

- 1) register, access, and attend PTS training through GoToWebinar;
- 2) access and complete the PTS knowledge assessment through FlexiQuiz; and
- 3) access PTS Certificate of Completion.

## **REGISTERING FOR A PTS TRAINING**

**Step 1:** Click the **Registration** button on the **PTS** website.

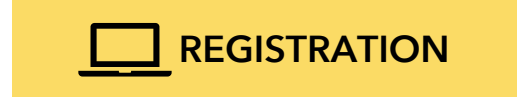

Step 2: On the GoToWebinar registration page, select a training date from the drop-down menu and enter applicable registration details. Required fields are indicated with an asterisk (\*). Then click Register.

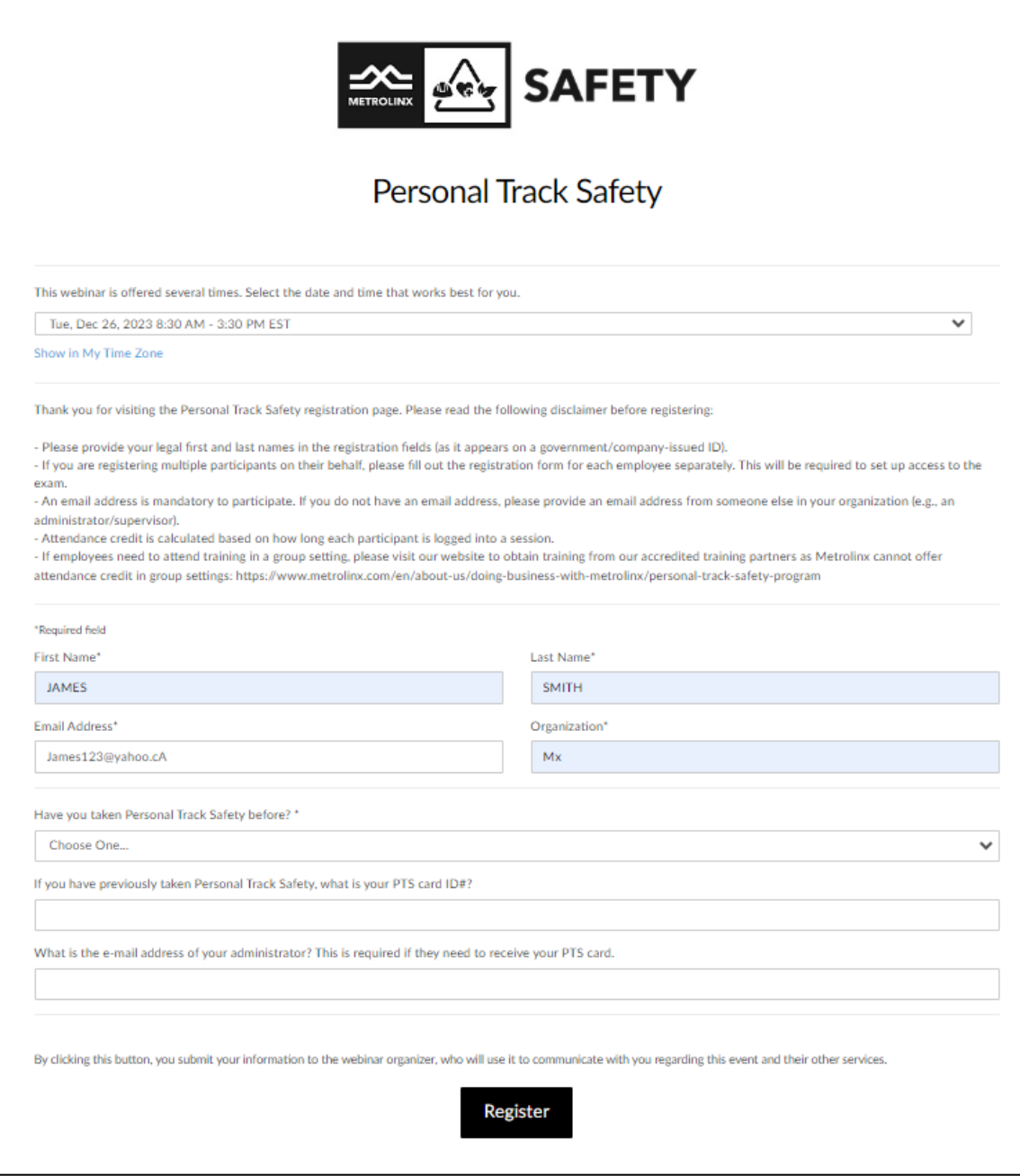

Step 3: Click Add to Calendar on the GoToWebinar confirmation page or the confirmation email that is sent to the registered email address.

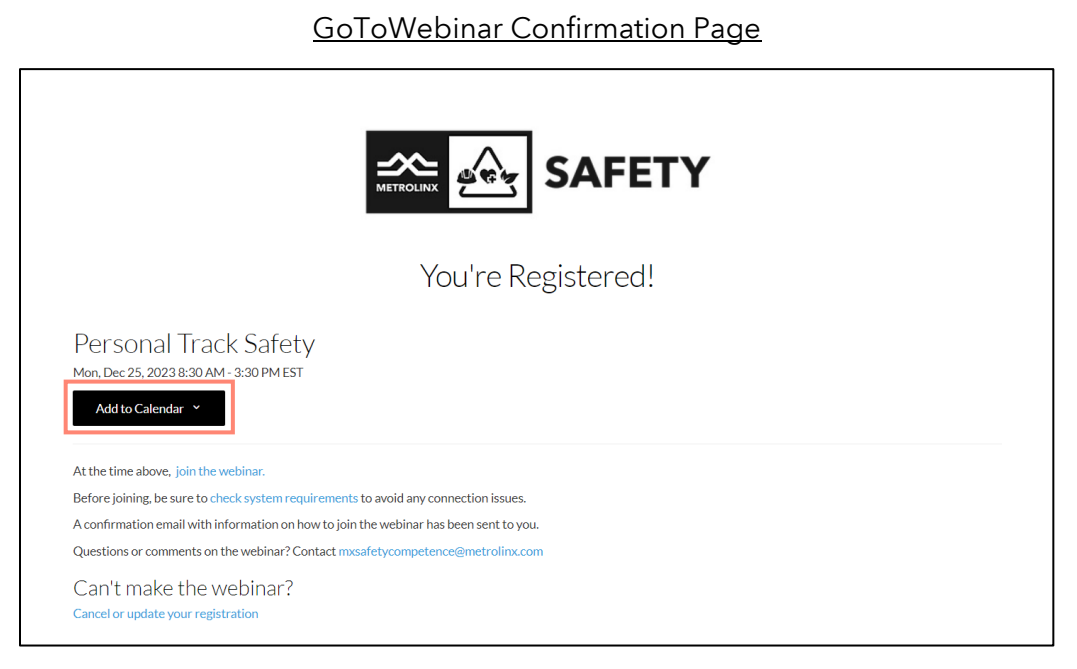

Confirmation Email

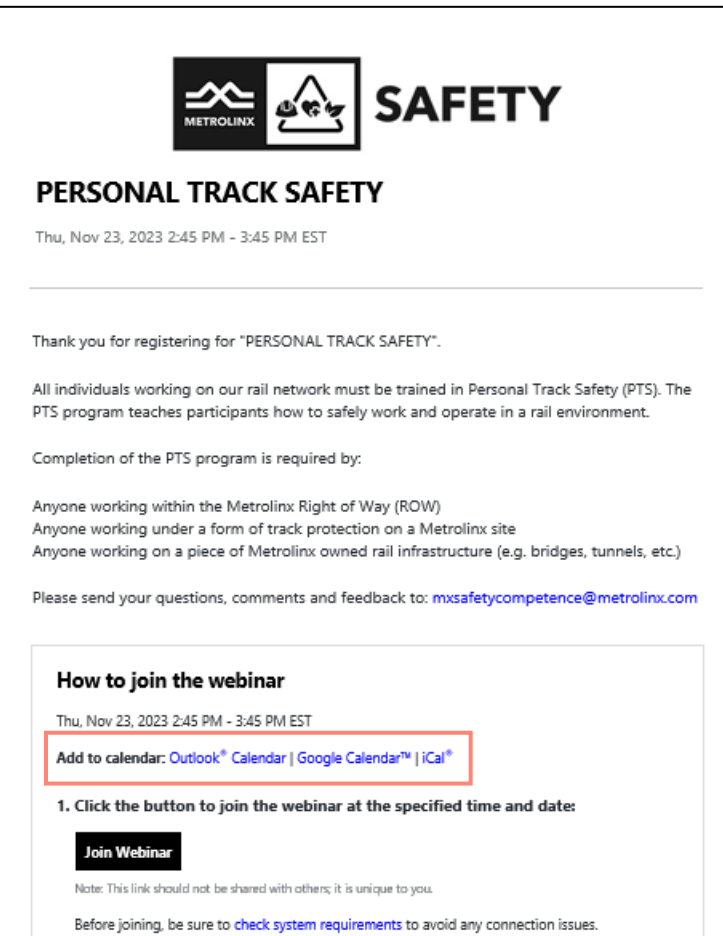

#### **CANCELLING OR CHANGING REGISTRATION**

To cancel or change a registered training session, click Cancel or update your registration from the GoToWebinar confirmation page or confirmation email.

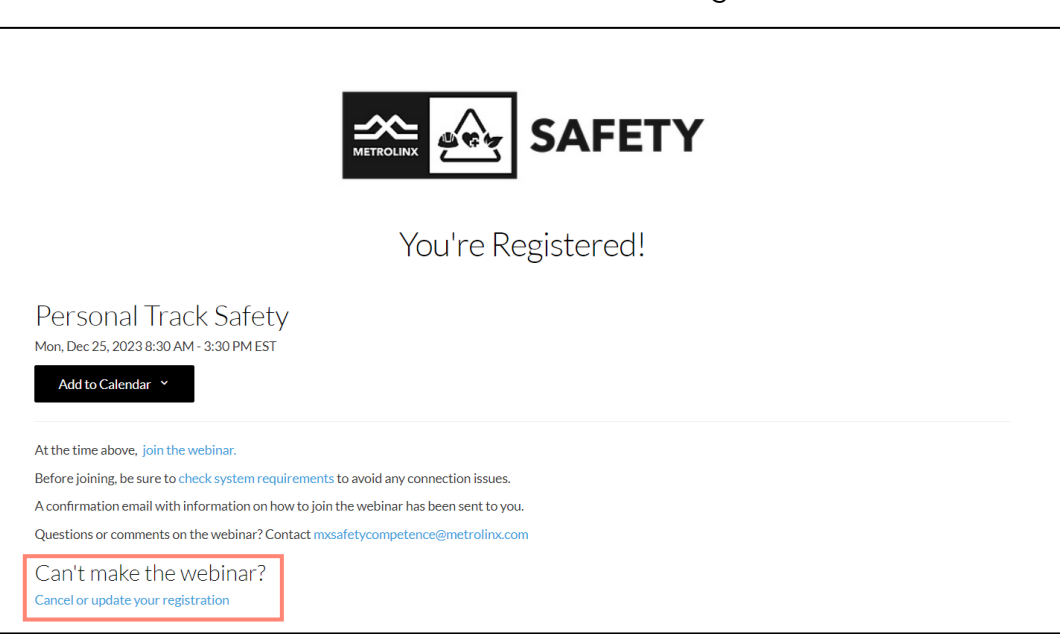

GoToWebinar Confirmation Page

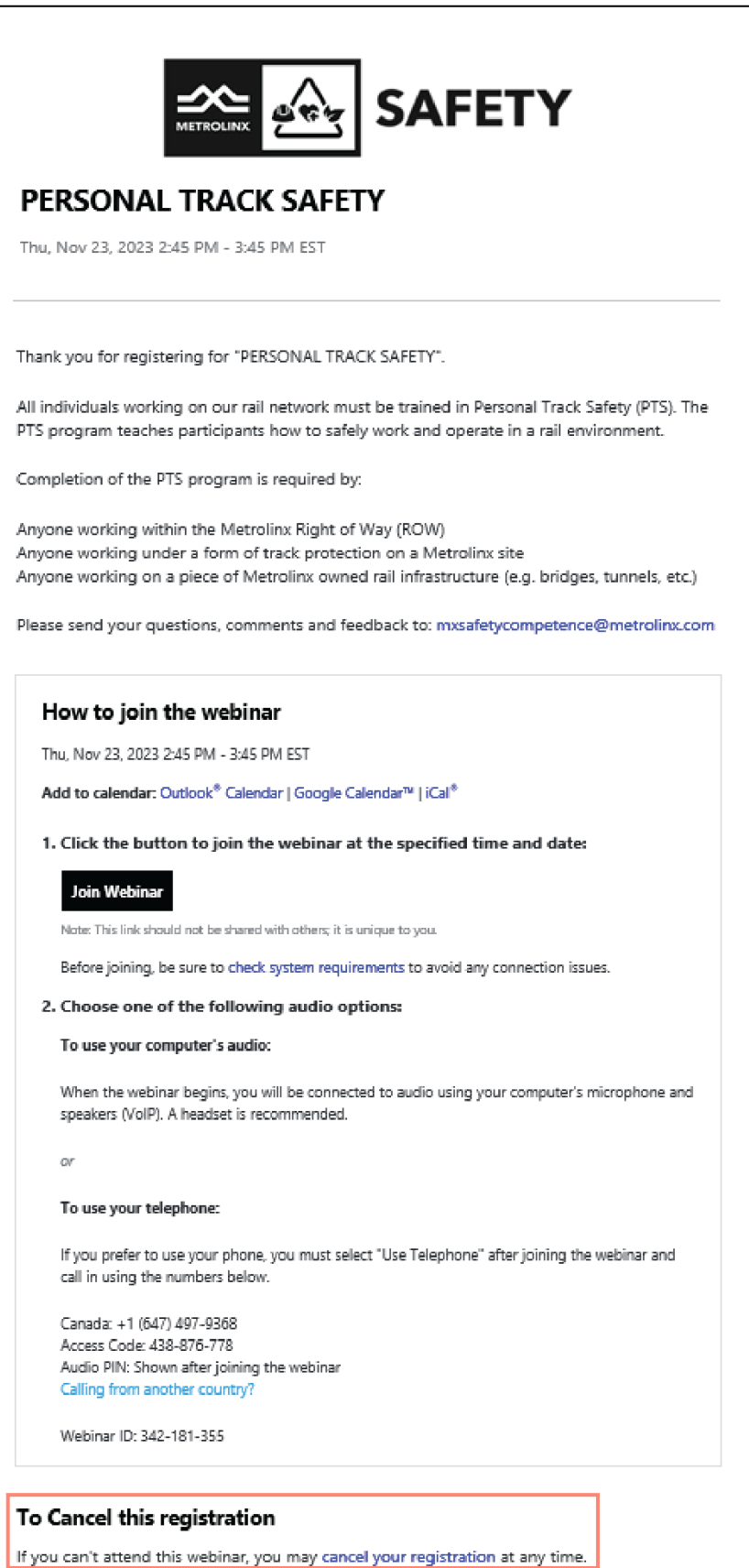

### **ACCESSING PTS TRAINING SESSION**

To join the PTS training session on the day of the scheduled event, click the hyperlink from the calendar event or **Join Webinar** from the confirmation email.

Note: The calendar event and confirmation email should not be forwarded or shared with anyone else. The GoToWebinar link is unique to the registered individual.

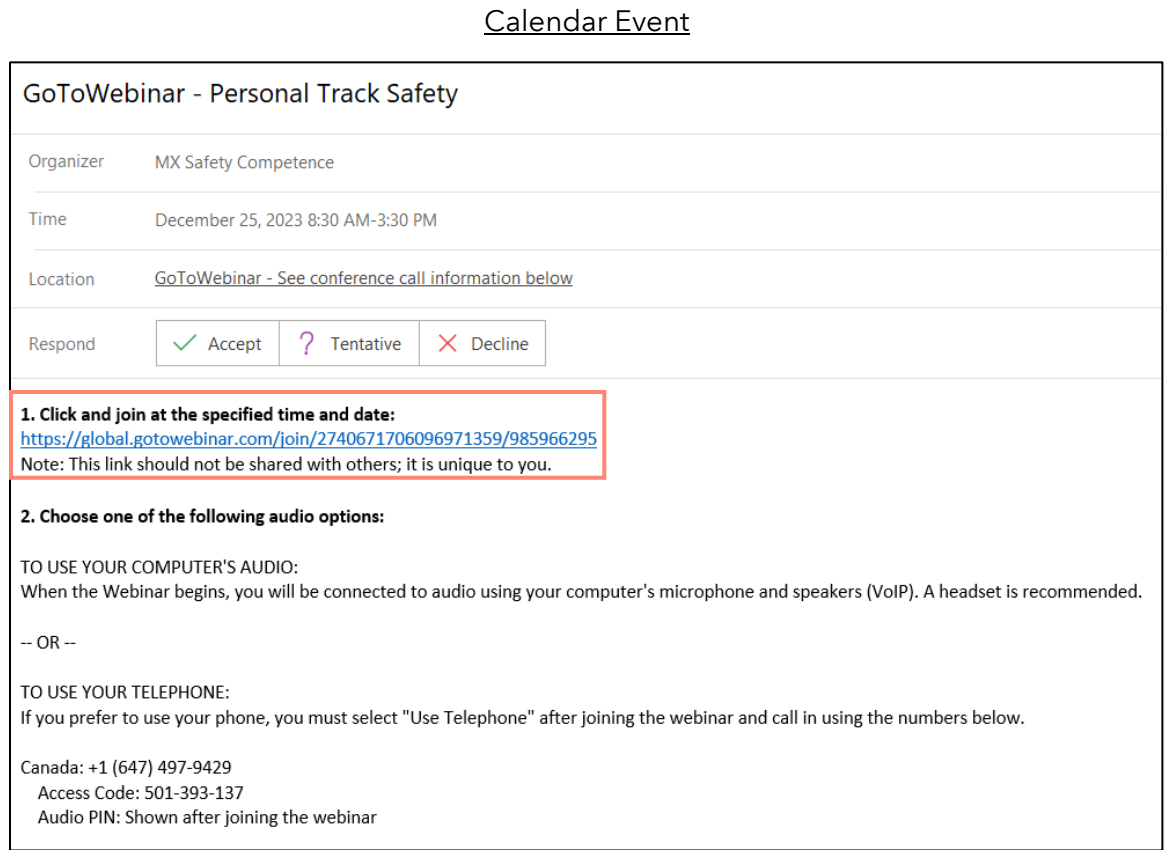

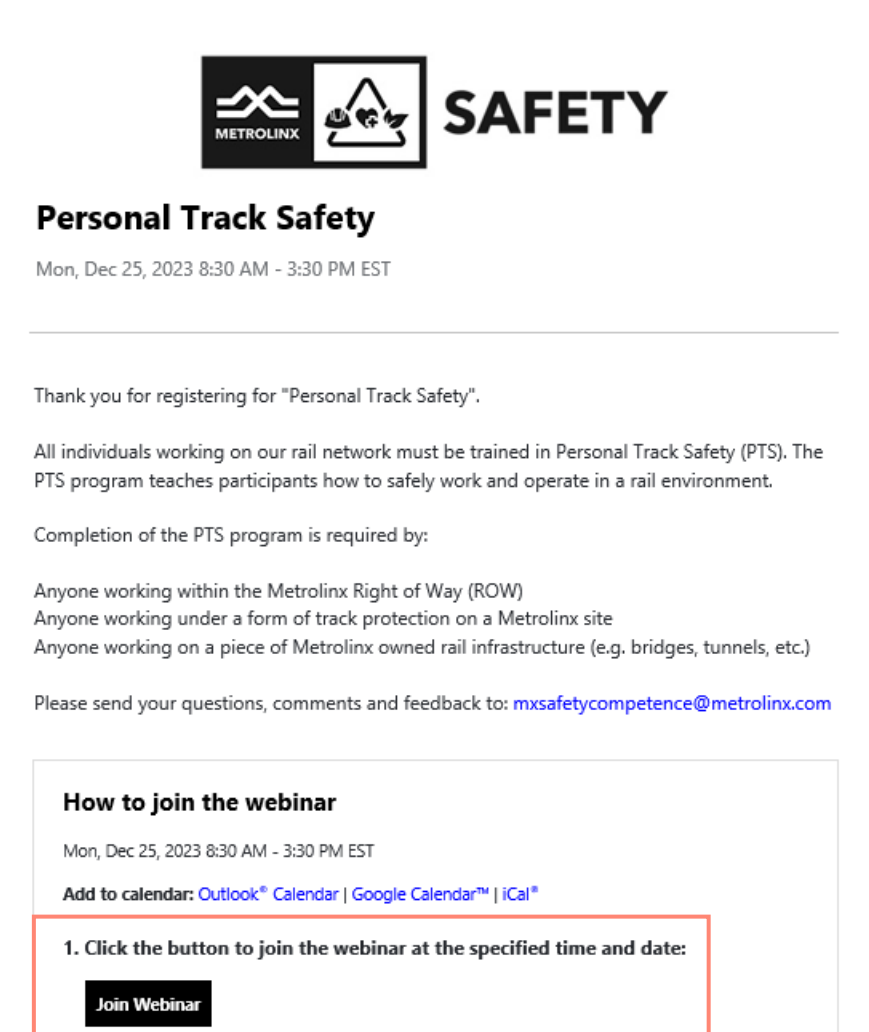

Note: This link should not be shared with others; it is unique to you.

### **ATTENDING PTS TRAINING SESSION**

Before the training session starts at the scheduled time, a prompt will display when the virtual training session will start on the web browser.

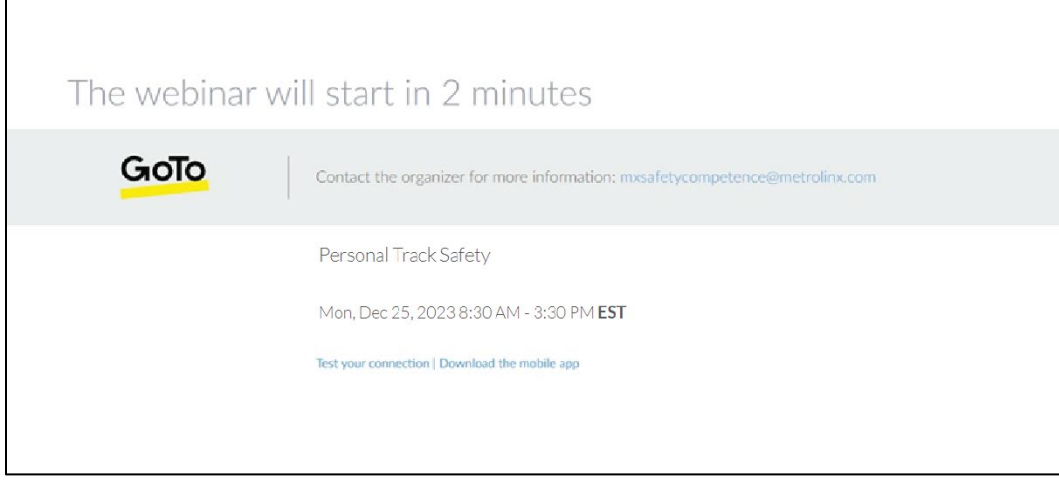

Once the virtual training session starts at the scheduled time, a prompt will display and the facilitator will share their screen.

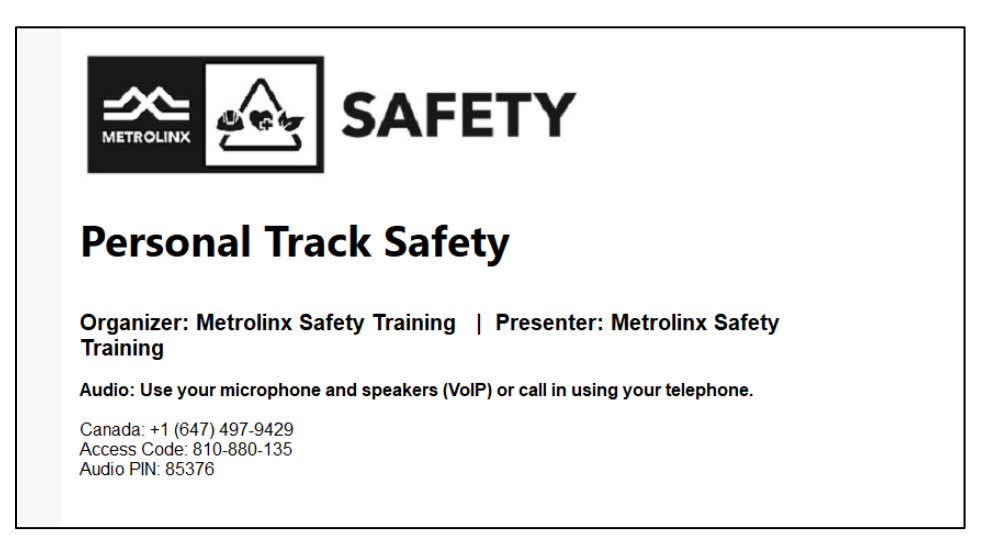

Use the participant control panel to connect to speaker audio, ask questions to the facilitator, and participate in polls during the training session.

Note: Individuals are muted during the training.

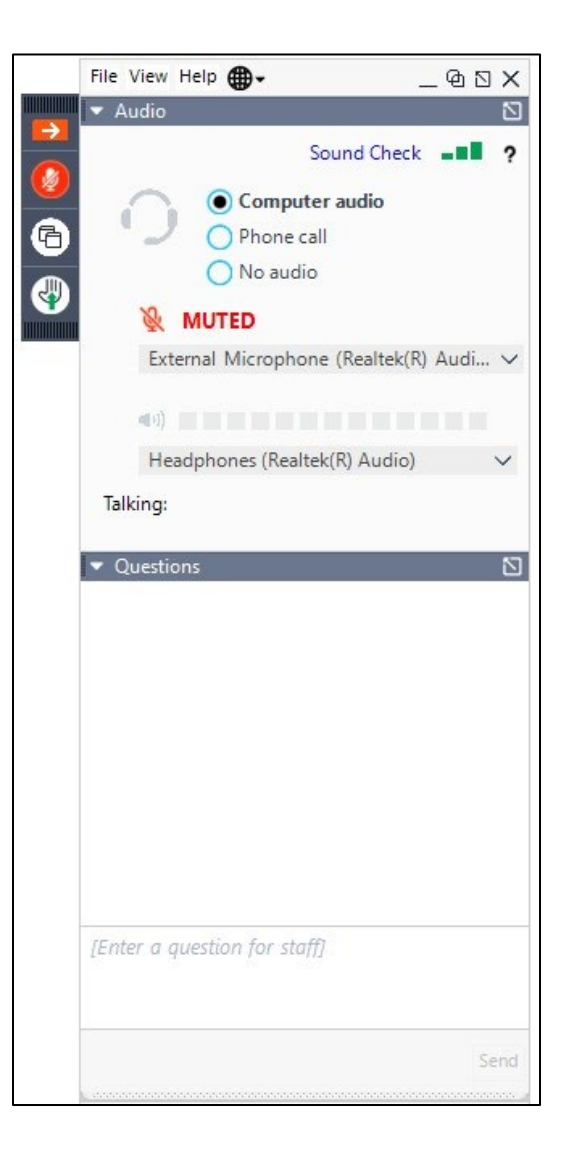

### **ASKING QUESTIONS**

Type in a question in the **Questions** box on the participant control panel. The training team will answer questions accordingly.

Tip: Use the pop-out button  $\Box$  on the participant control panel to expand the questions box.

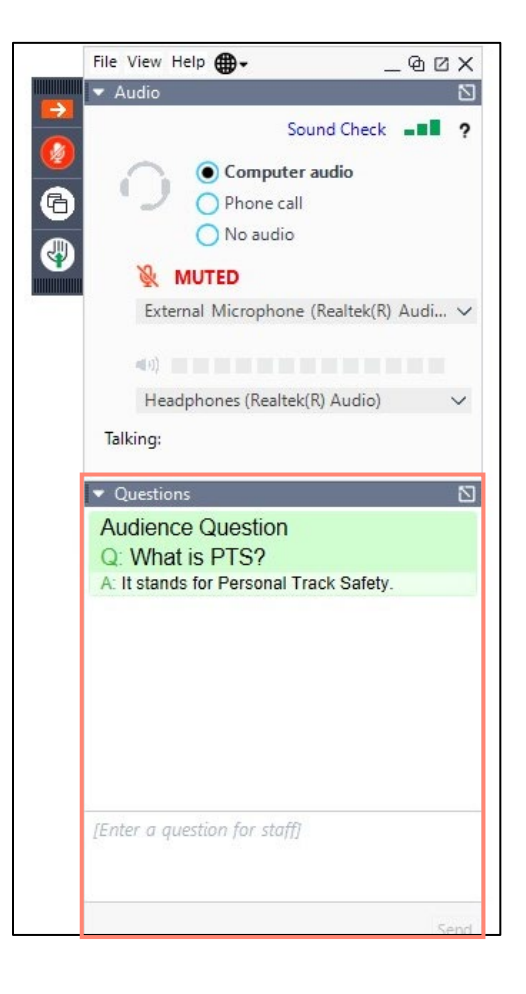

### **PARTICIPATING IN POLLS**

During the training session, the facilitator will launch polls for participants to answer. Click on the appropriate answer on the screen. Then click Submit.

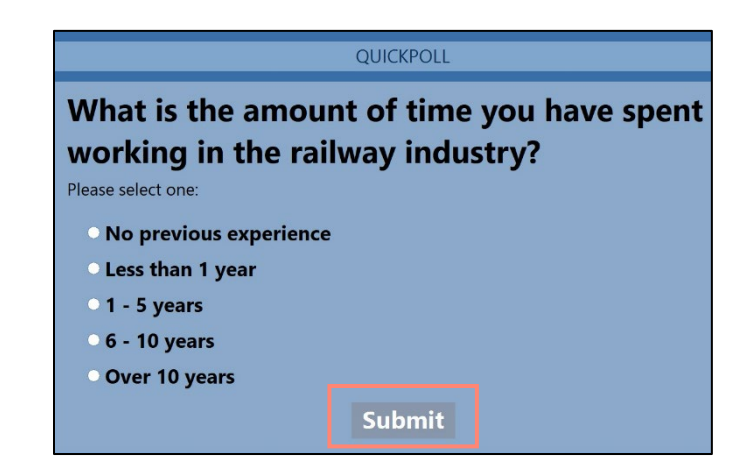

### **DOWNLOADING HANDOUTS**

Files will be shared during the training session. Go to the **Handouts** section of the participant control panel. Click on the file to download.

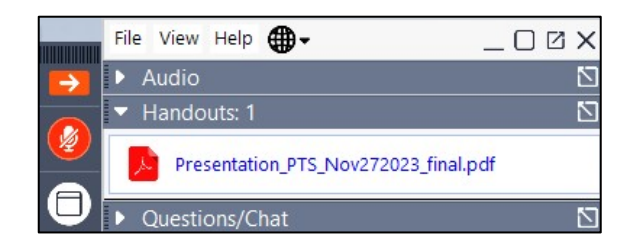

# **ACCESSING PTS KNOWLEDGE ASSESSMENT**

The virtual training session will end when the facilitator has concluded the training presentation and answered all PTS-related questions. Individuals will receive an email one hour after the training session ends to complete the PTS knowledge assessment.

Click on the hyperlink from the email to access the PTS knowledge assessment.

Note: Individuals will only receive an email from Metrolinx if attendance requirements are met.

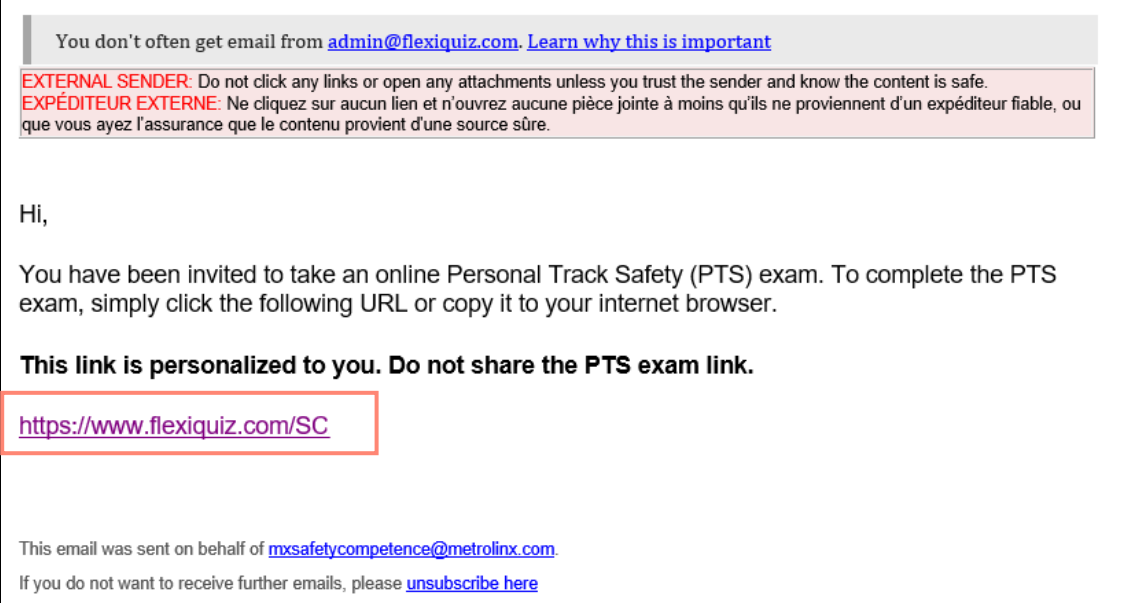

### **COMPLETING PTS KNOWLEDGE ASSESSMENT**

Step 1: On the FlexiQuiz main page, enter the same name and email address used to register for PTS training and all other required fields to register for the PTS exam. Click Register.

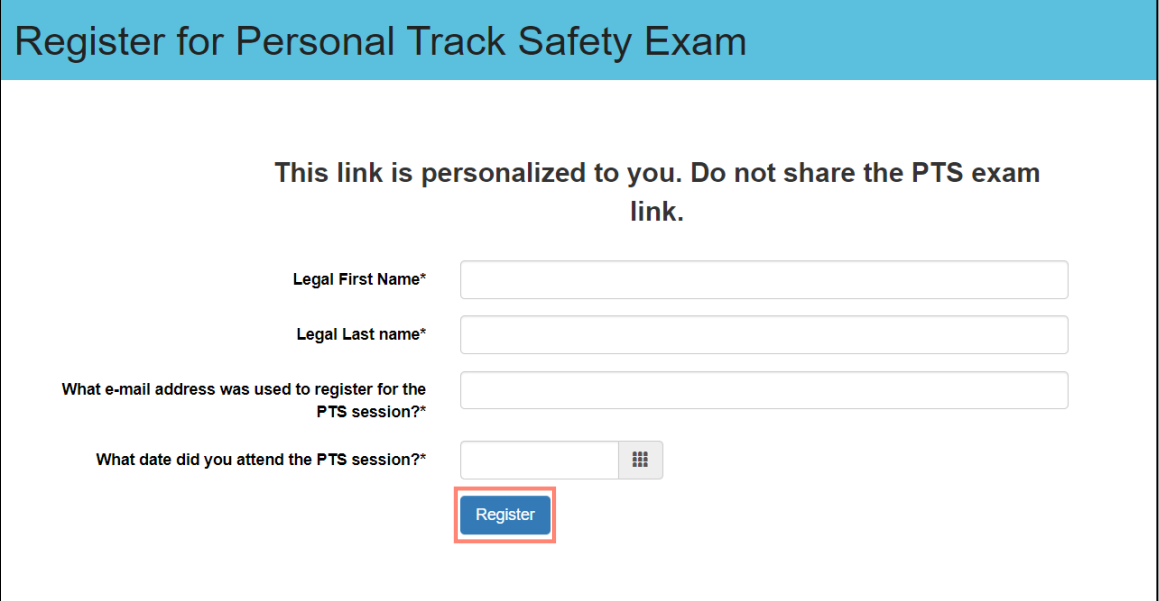

Step 2: Select an answer for each question. Click Next Page to continue.

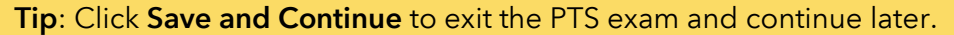

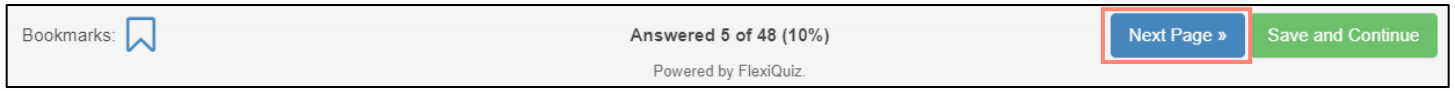

Step 3: Click Submit at the bottom of the page to submit the PTS exam. Results will be displayed immediately on the next page.

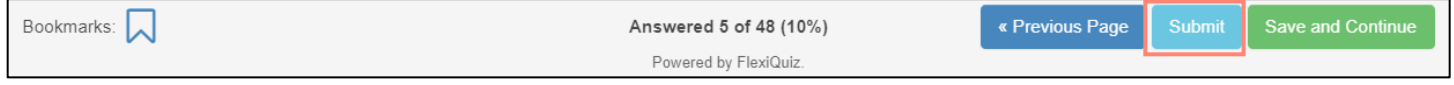

Note: Individuals are permitted a total of three attempts on the PTS exam. Failure to pass the PTS exam will result in the individual retaking a PTS training session.

#### **BOOKMARKING QUESTIONS**

Step 1: Click the Bookmark icon next to a question to save and go back to a question later.

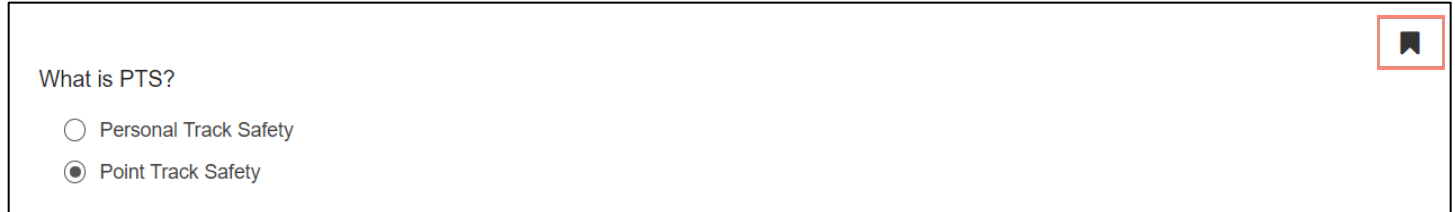

Step 2: Click the Bookmark icon at the bottom of the page to access and review all bookmarked questions.

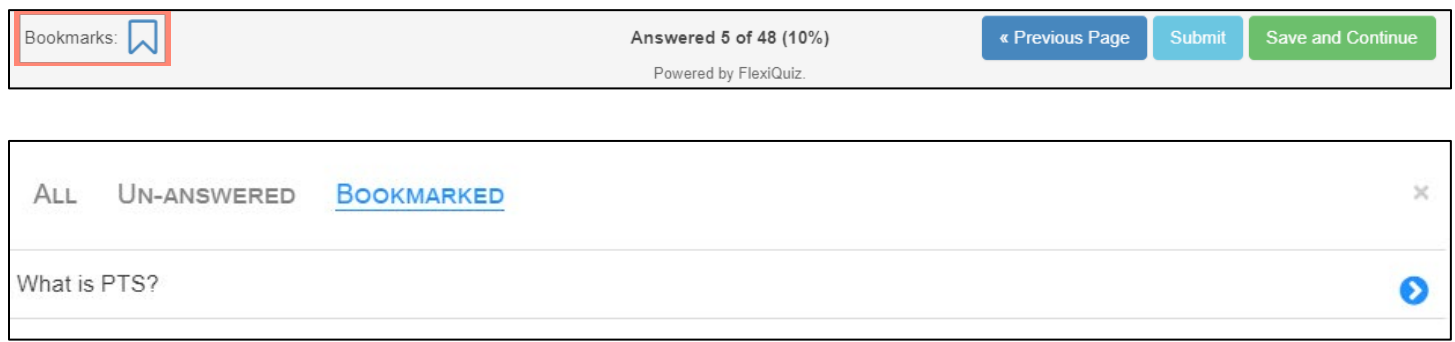

# **ACCESSING PTS CERTIFICATE OF COMPLETION**

Individuals who successfully complete and pass the PTS exam can download the Certificate of Completion/temporary PTS certification card. Click Certificate on the Results webpage after submitting the PTS exam to download the certificate onto your computer.

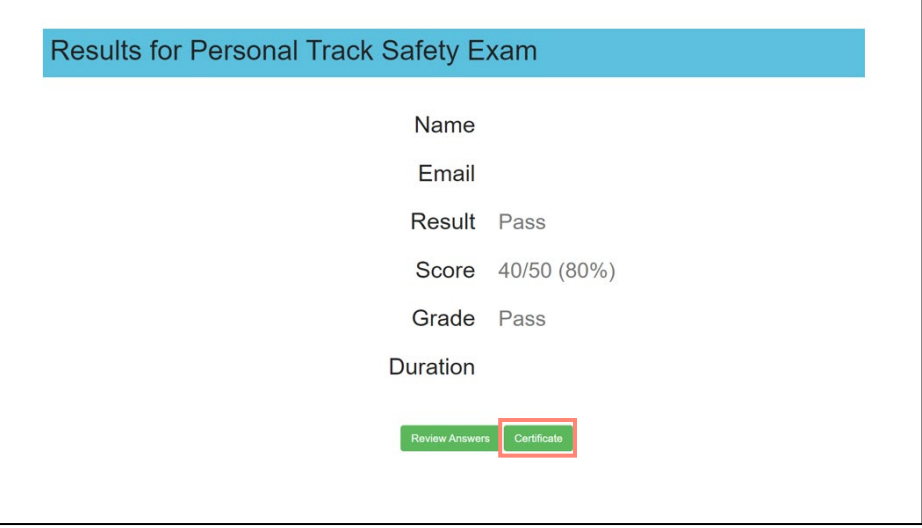

An email is also sent to the registered email address to download the PTS Certificate of Completion.

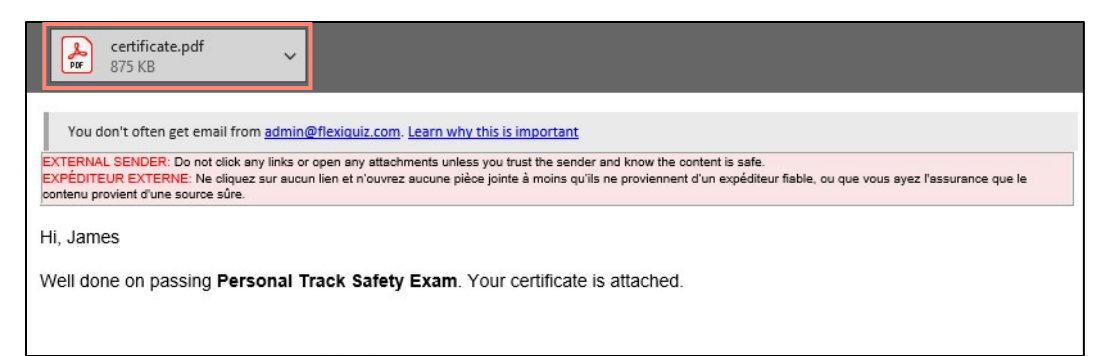

Note: The PTS Certificate of Completion is also a temporary PTS certification card. Individuals will receive a formal digital PTS certification card in 10-15 business days.

Sample Certificate

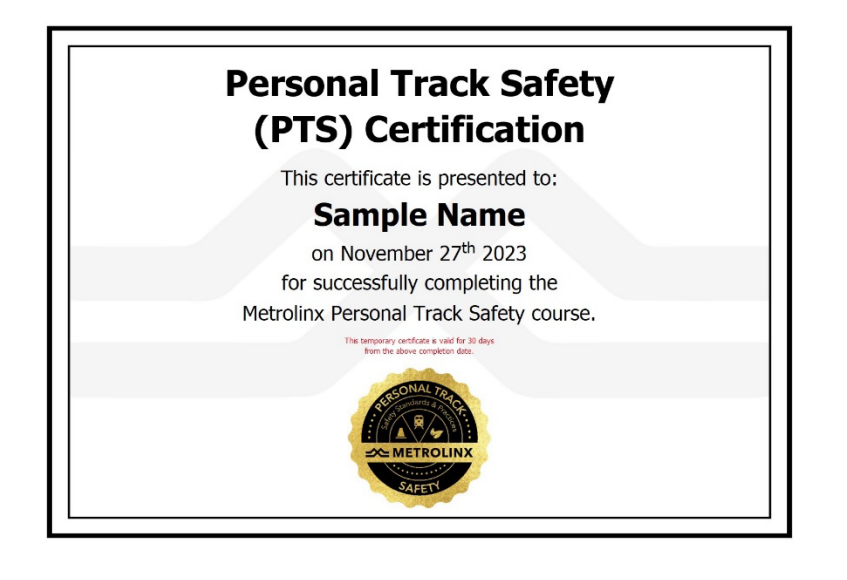